How to Setup Lync Application for a Mac user to Join an Online Session By Scott Badger

- 1. Launch Microsoft Lync.
- 2. Do the following:

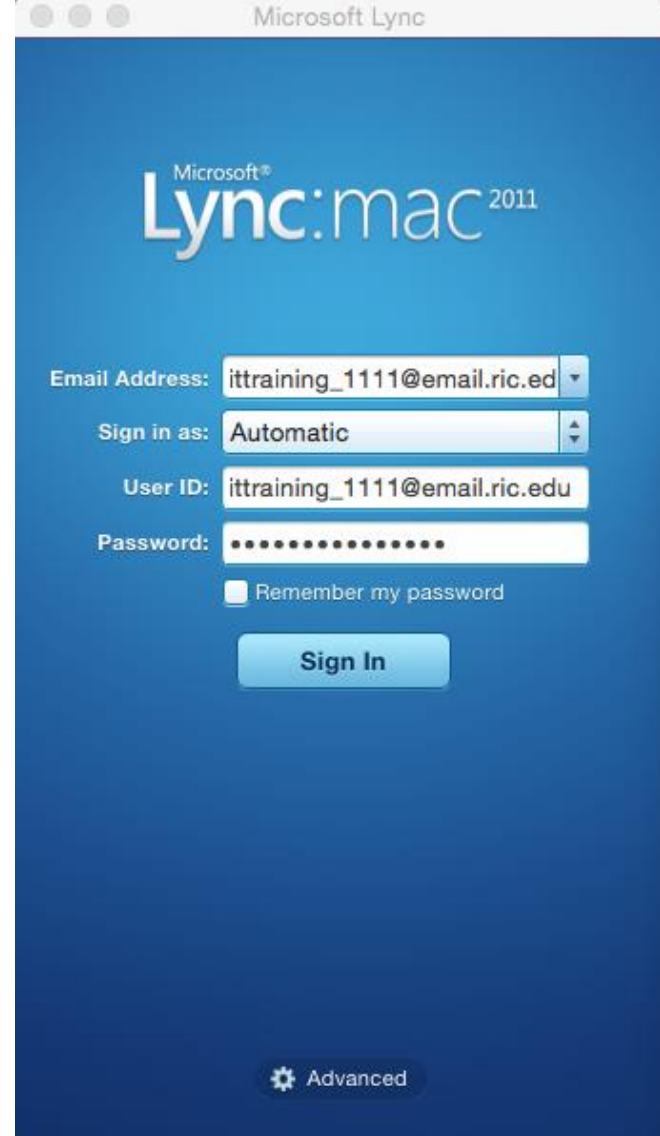

- a. Enter in your email address.
- b. Sign in as: Automatic.
- c. User ID: enter in your email address
- d. Password: enter your email/network password.
- 3. Click the "Advanced" button at the bottom up the window.
- 4. Select "Manual configuration" and then do the following:
	- a. Internal Server Name: sipdir.online.lync.com:443
	- b. External Server Name: sipdir.online.lync.com:443
- 5. Click "Ok".
- 6. Click "Sign In"
- 7. Log into your email.

8. Click on the Skype Meeting email.

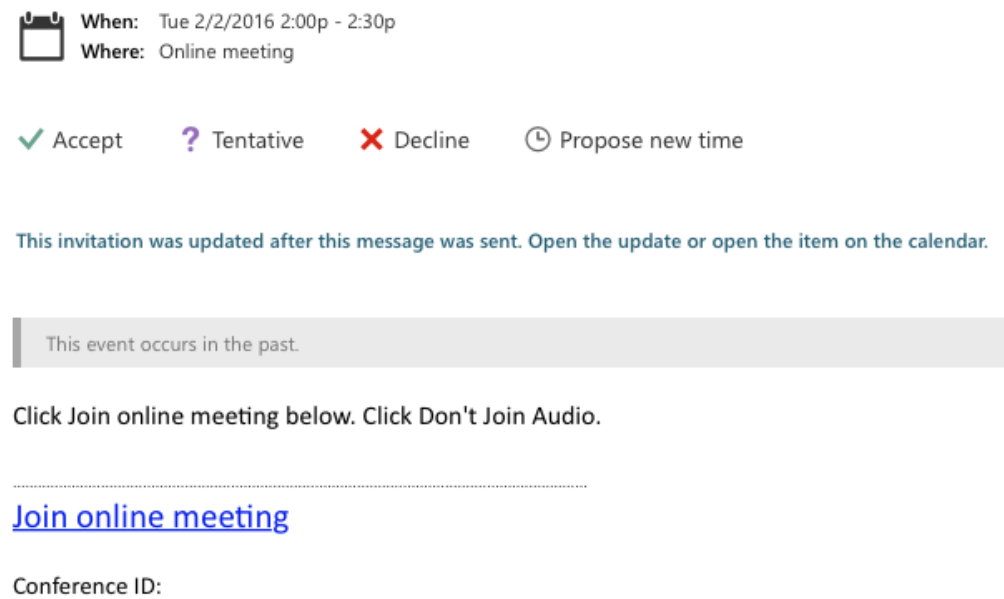

9. Click the "Join online meeting" link.

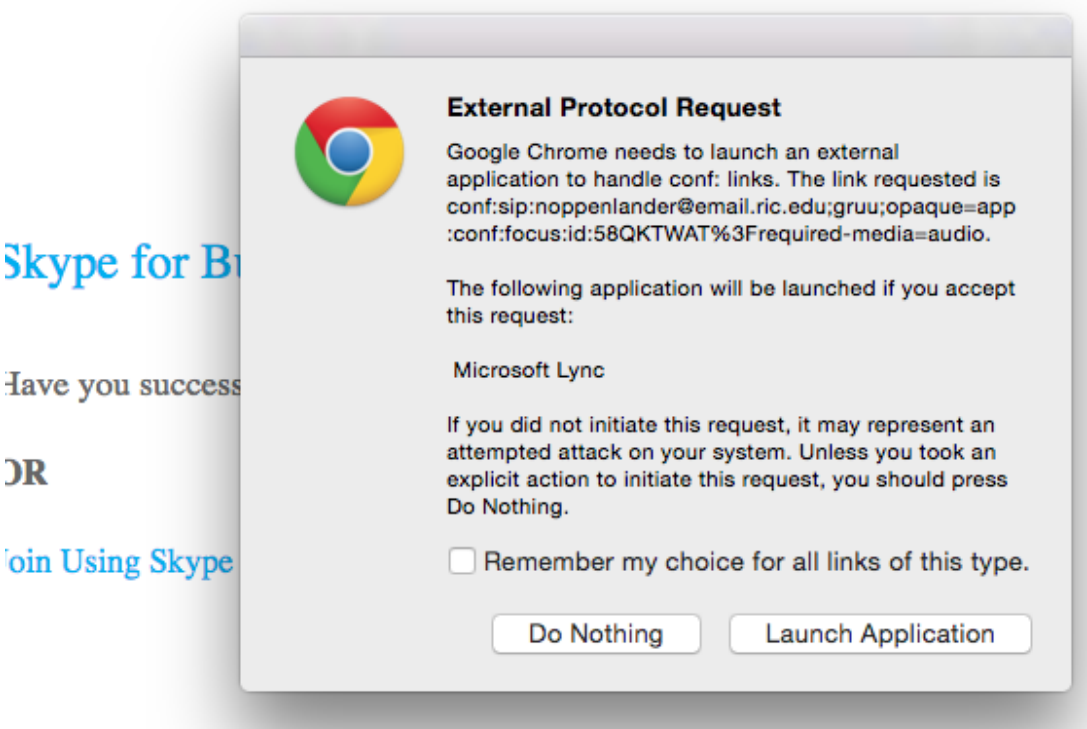

10. Click "Launch Application".

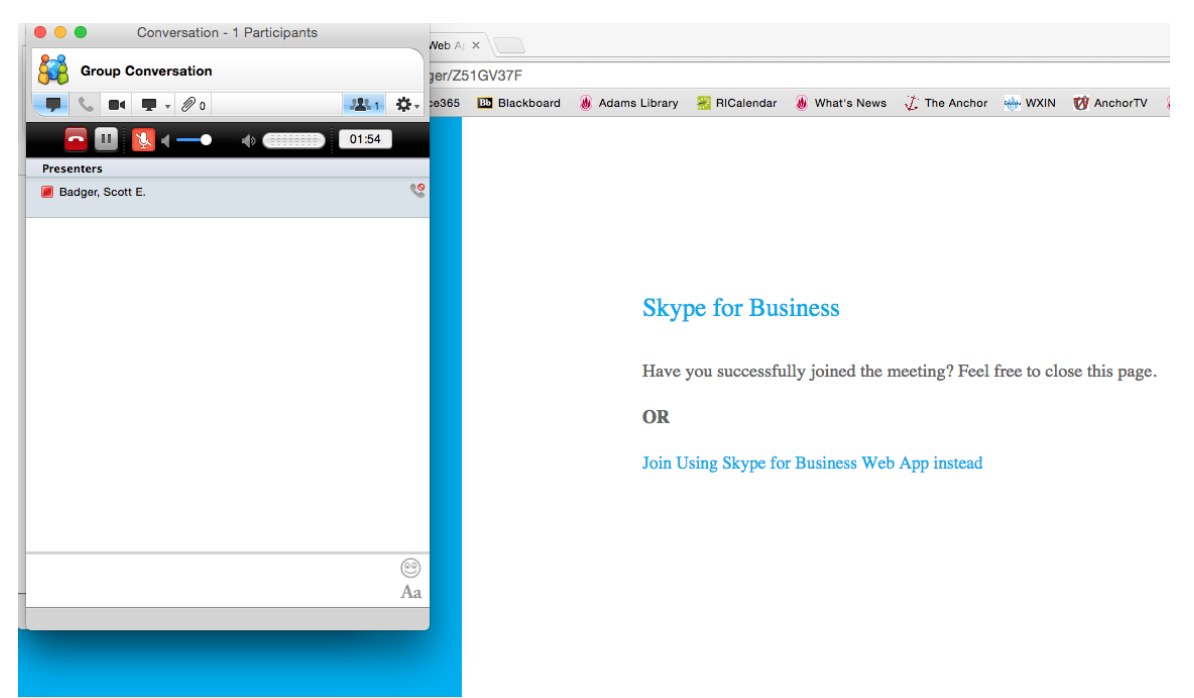

11. You should now be placed in the meeting.